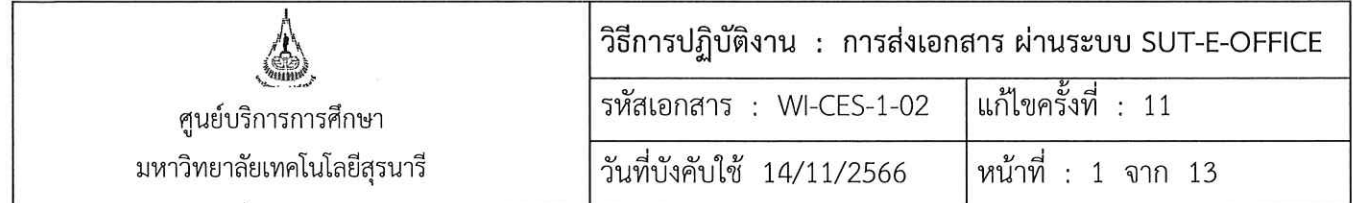

# วิธีการปฏิบัติงาน (WORK INSTRUCTION)

- ชื่อเอกสาร : การส่งเอกสาร ผ่านระบบ SUT-E-OFFICE
- รหัสเอกสาร : WI-CES-1-02
- แก้ไขครั้งที่  $\therefore$  11

 $\ddot{ }$ 

 $\alpha$ 

วันที่บังคับใช้  $: 14/11/2566$ 

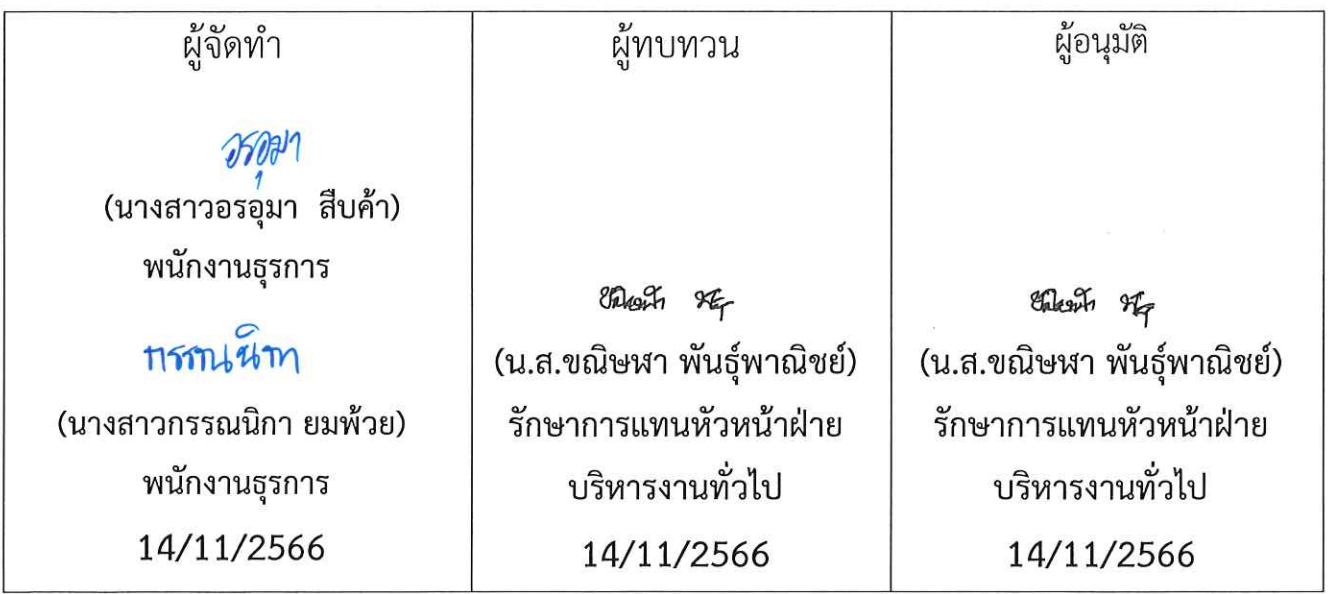

DOCUMENT CONTROL ISO-CES

filename: WI-CES-1-02.docx

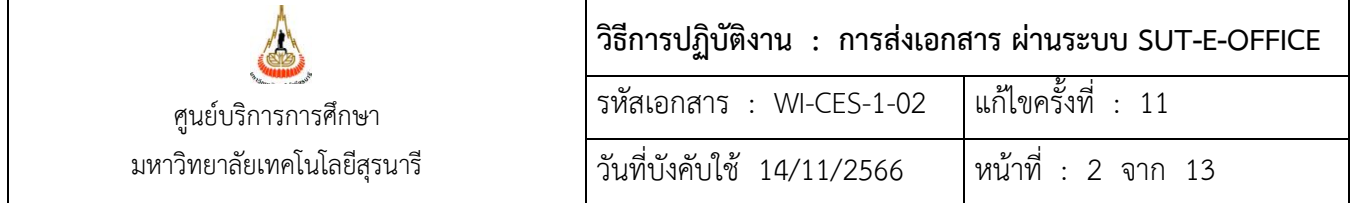

#### **1. วัตถุประสงค์**

- เพื่อให้การปฏิบัติงานเป็นมาตรฐานเดียวกัน
- เพื่อให้ผู้ปฏิบัติงานสามารถปฏิบัติงานแทนกันได้

## **2 วิธีการปฏิบัติงาน**

- 1. ฝ่ายต่าง ๆ นำส่งเอกสาร/ไปรษณียภัณฑ์ส่งออก ที่ฝ่ายบริหารงานทั่วไป
- 2. รวบรวมเอกสาร/ไปรษณียภัณฑ์ ที่ฝ่ายต่าง ๆ นำส่ง และแยกประเภทเอกสารส่งออก ดังนี้
	- 2.1 **เอกสารส่งออกภายใน** : เอกสารที่ฝ่ายต่าง ๆ จัดทำขึ้นเพื่อติดต่อกับหน่วยงานภายในมหาวิทยาลัย กับคณะบุคคลหรือบุคคล

2.2 **เอกสารส่งออกภายนอก** : เอกสารที่ฝ่ายต่าง ๆ จัดทำขึ้นเพื่อติดต่อกับหน่วยงานภายนอก มหาวิทยาลัยกับคณะบุคคลหรือบุคคล

\*\*\* การส่งเอกสารส่งออก ผ่านส่วนสารบรรณและนิติการ ดำเนินการ 2 ช่วงเวลา คือ ช่วงเช้า เวลา 10.30 น. และ ช่วงบ่าย เวลา 15.00 น. \*\*\*

#### 3. **เอกสารส่งออกภายใน**

เข้าสู่ระบบโดยเข้าไปที่เว็บไซต์ https://[boffice](https://boffice.sut.ac.th/v19.1/%20คลิก).sut.ac.th/v19.1/ คลิกเลือกระบบ SUT-E-OFFICE

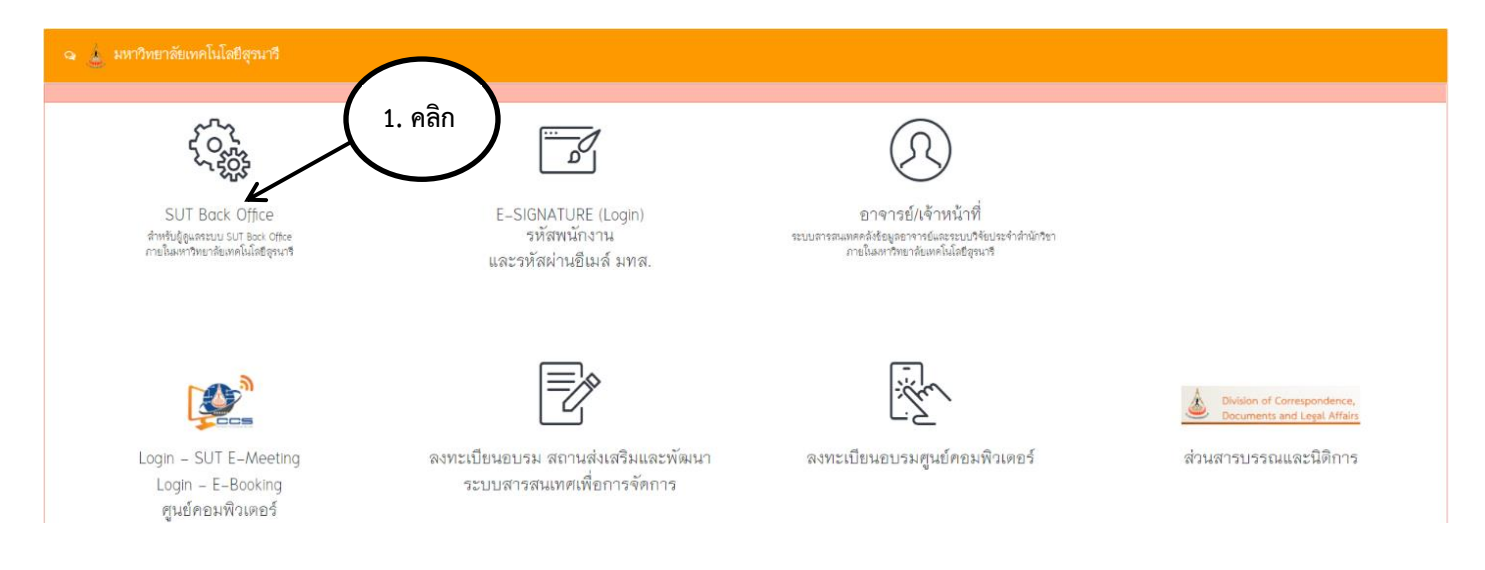

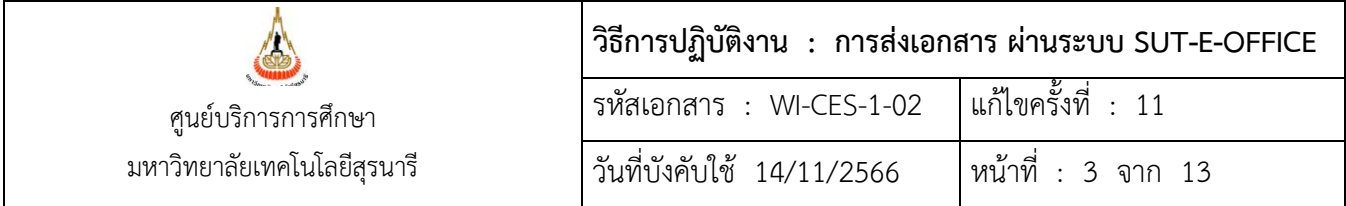

จะปรากฏหน้าจอ Login การเข้าใช้โปรแกรมระบบสารสนเทศ ให้กรอกรหัสพนักงาน และรหัสผ่าน เพื่อเข้าสู่ ระบบทะเบียนรับ-ส่งเอกสาร

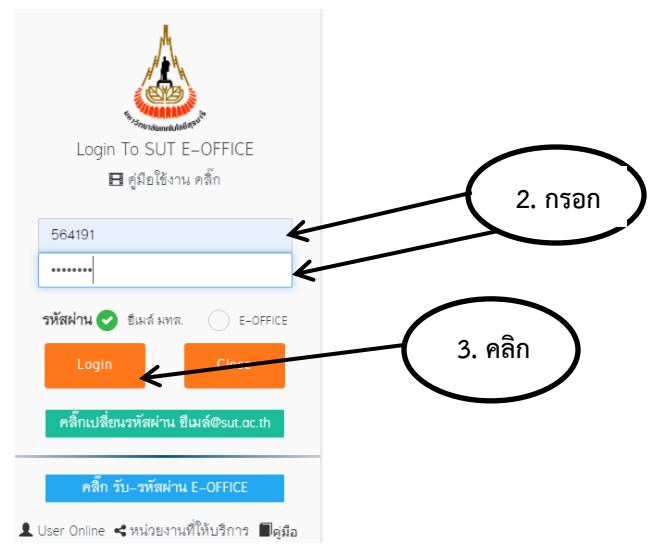

หลังจากป้อนรหัสเข้าสู่ระบบแล้ว จะปรากฏหน้าจอหลักของระบบ ให้คลิกที่ปุ่มงานสารบรรณ —> ศูนย์ —> ศบก.-ระบบใหม่ (อว)  $\longrightarrow$  ศูนย์บริการการศึกษา  $\longrightarrow$  หนังสือส่ง (ภายใน)

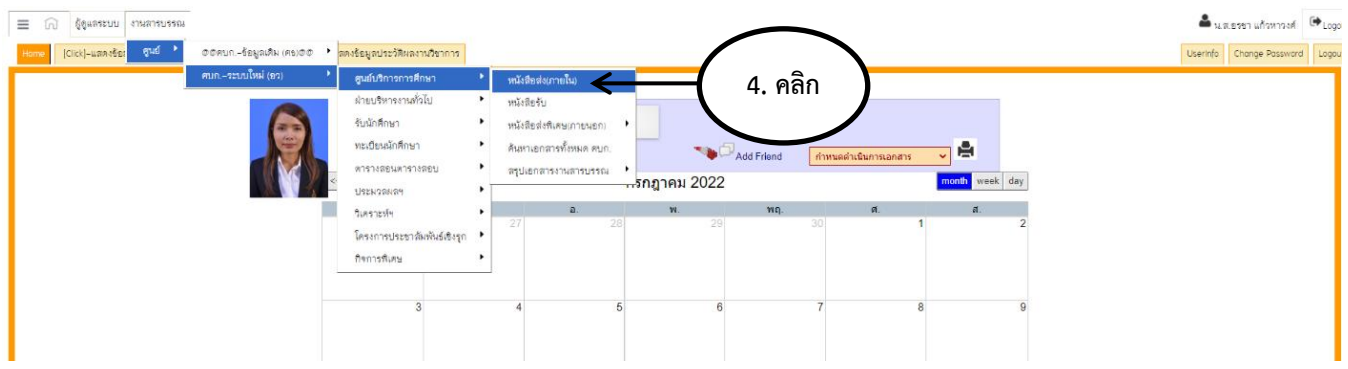

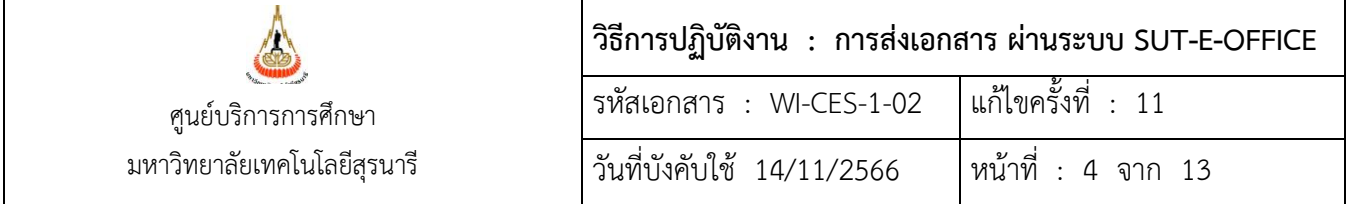

จากนั้นก็จะปรากฏหน้าลงทะเบียนหนังสือส่ง คลิกที่ปุ่ม รับเอกสาร-ส่งศบก.  $\rightarrow$  คลิกเลือกฝ่ายที่จะจัดส่งหนังสือ ออกเพื่อไปยังหน่วยงานระบุในหนังสือนั้น

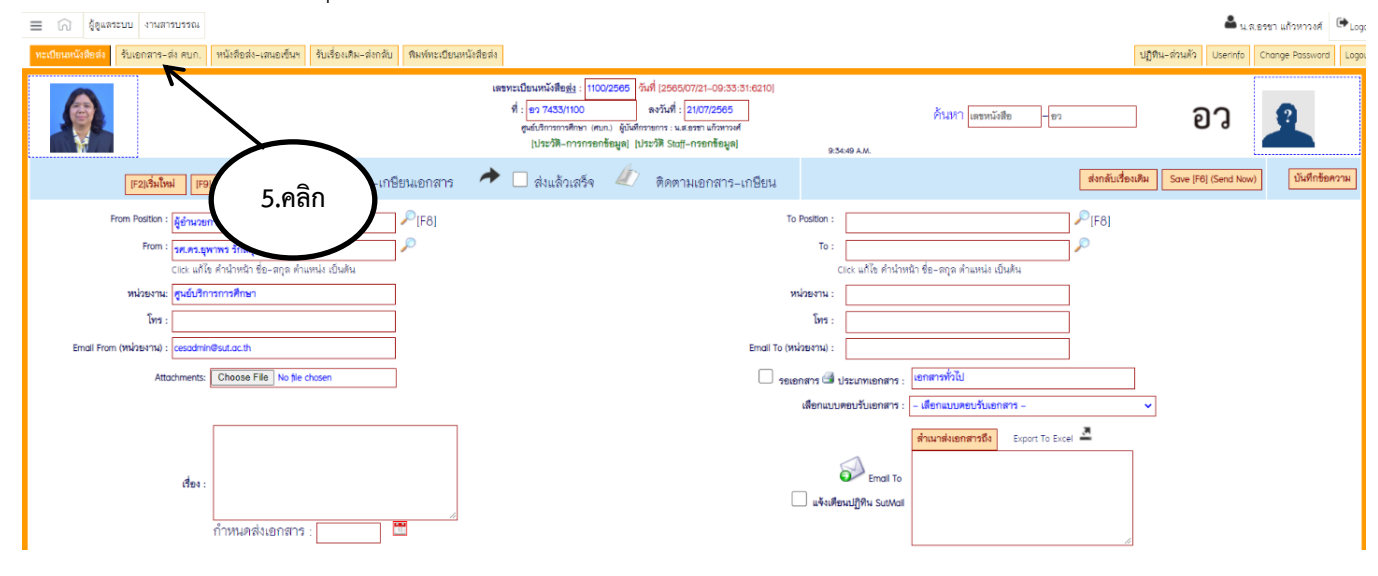

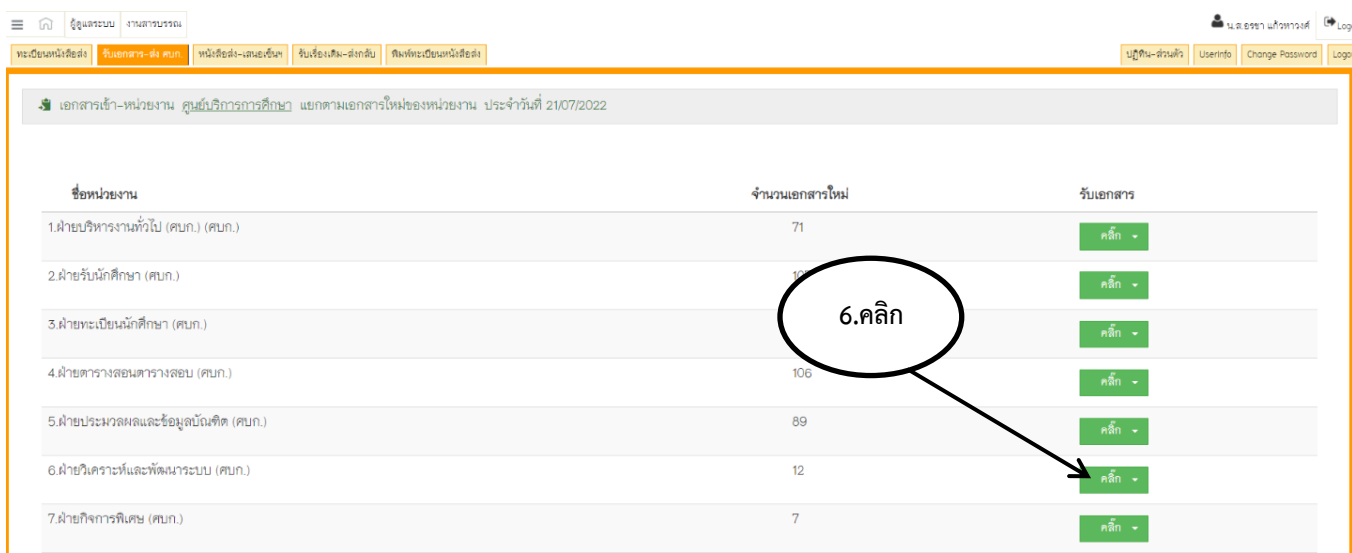

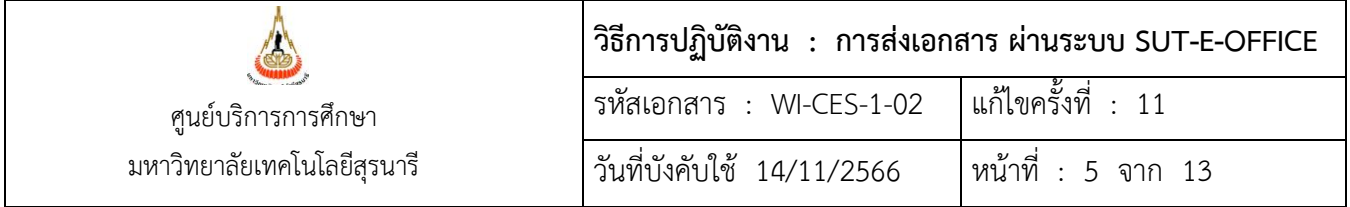

จากนั้นให้คลิกเลือกเลขส่งหนังสือ ที่ระบุในหนังสือส่งออกของแต่ละฝ่าย

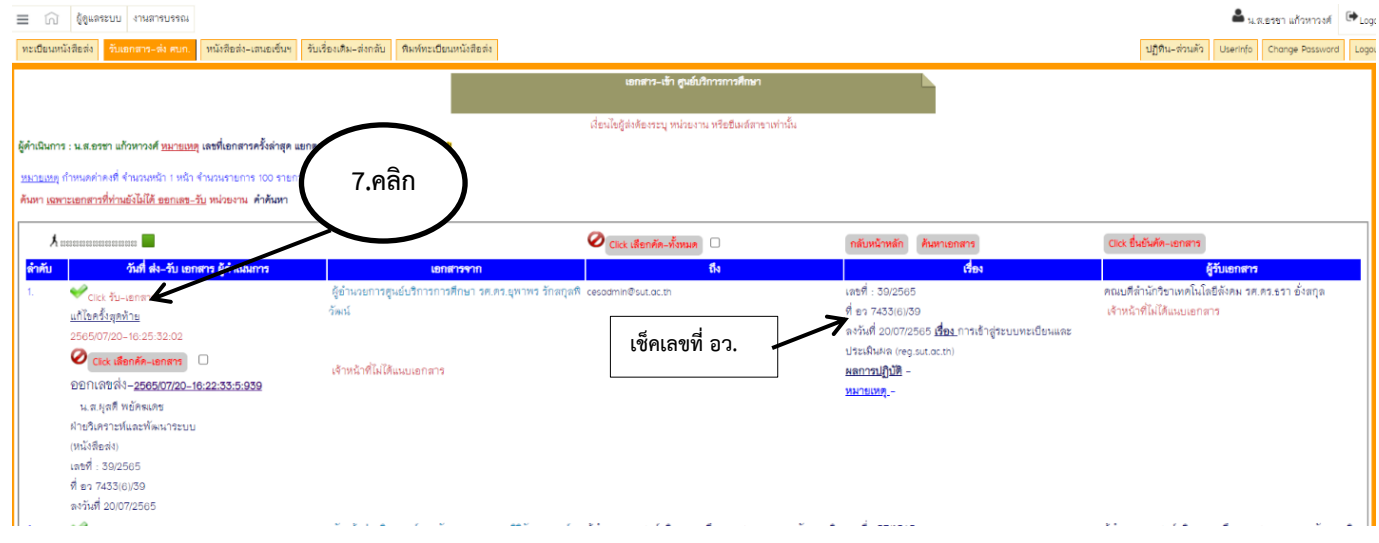

จากนั้นก็จะปรากฏหน้าลงทะเบียนหนังสือส่งอีกครั้ง ให้เช็คข้อมูลรายละเอียด เลขที่หนังสือ นามผู้รับเอกสารส่ง ชื่อเรื่องเอกสารส่งจากนั้นให้คลิกที่ปุ่ม Save (F6) Send Now เพื่อทำการบันทึกข้อมูลลงในระบบ

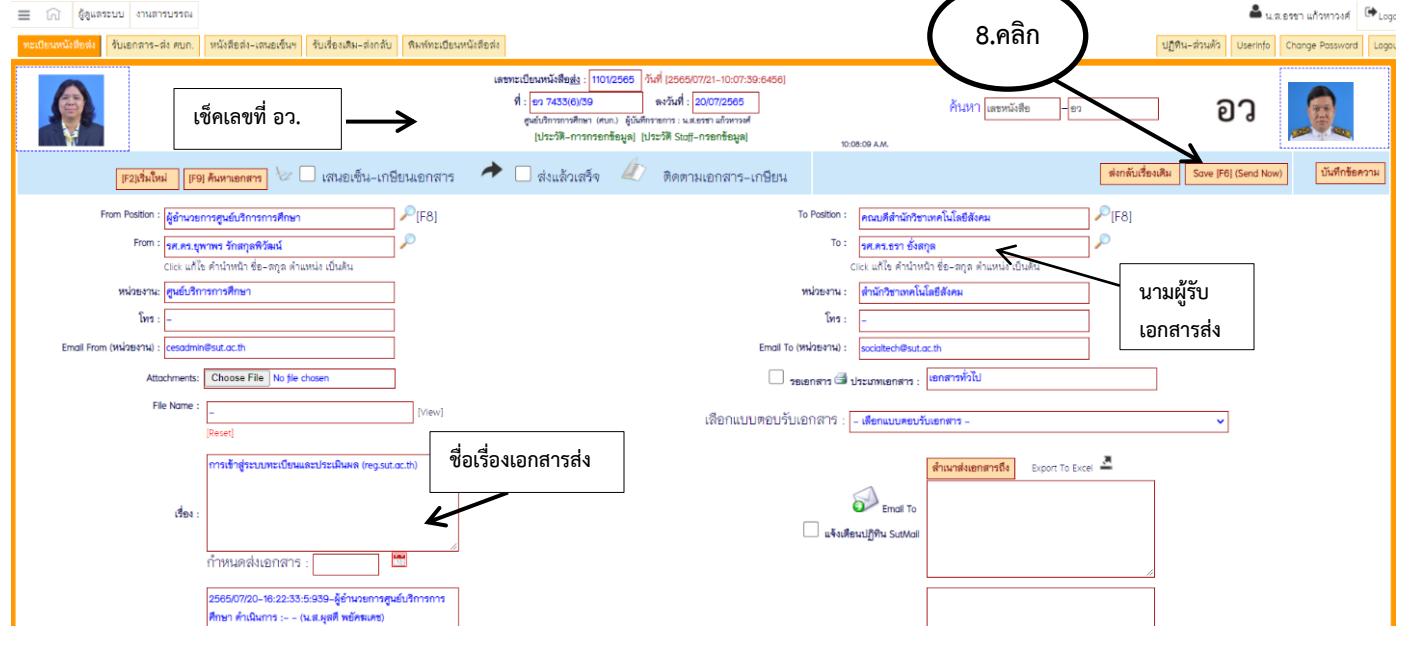

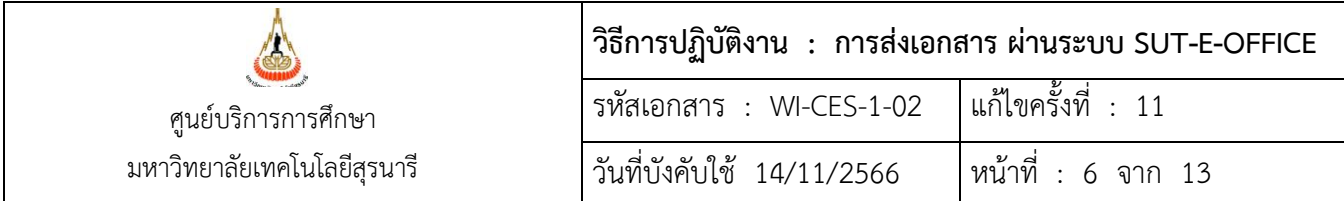

เมื่อคลิกปุ่ม Save (F6)Send Now ระบบจะถามว่าคุณต้องการจัดเก็บข้อมูลหรือไม่ ให้คลิก ปุ่ม OK ระบบก็จะ ทำการจัดเก็บข้อมูลให้ไปยังฐานข้อมูลทะเบียนหนังสือส่ง

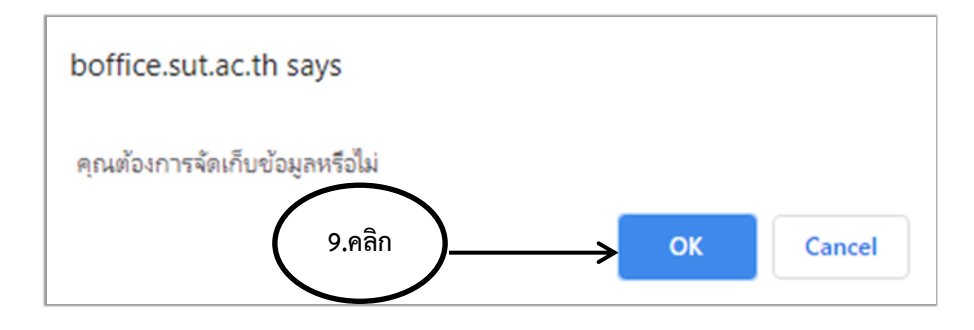

**เขียนเลขที่ทะเบียนหนังสือส่ง**ไว้มุมด้านขวาของเอกสารส่งออก จากนั้น**พิมพ์ทะเบียนหนังสือส่ง**ให้คลิกที่ปุ่ม พิมพ์ทะเบียนหนังสือส่ง **10.คลิก**

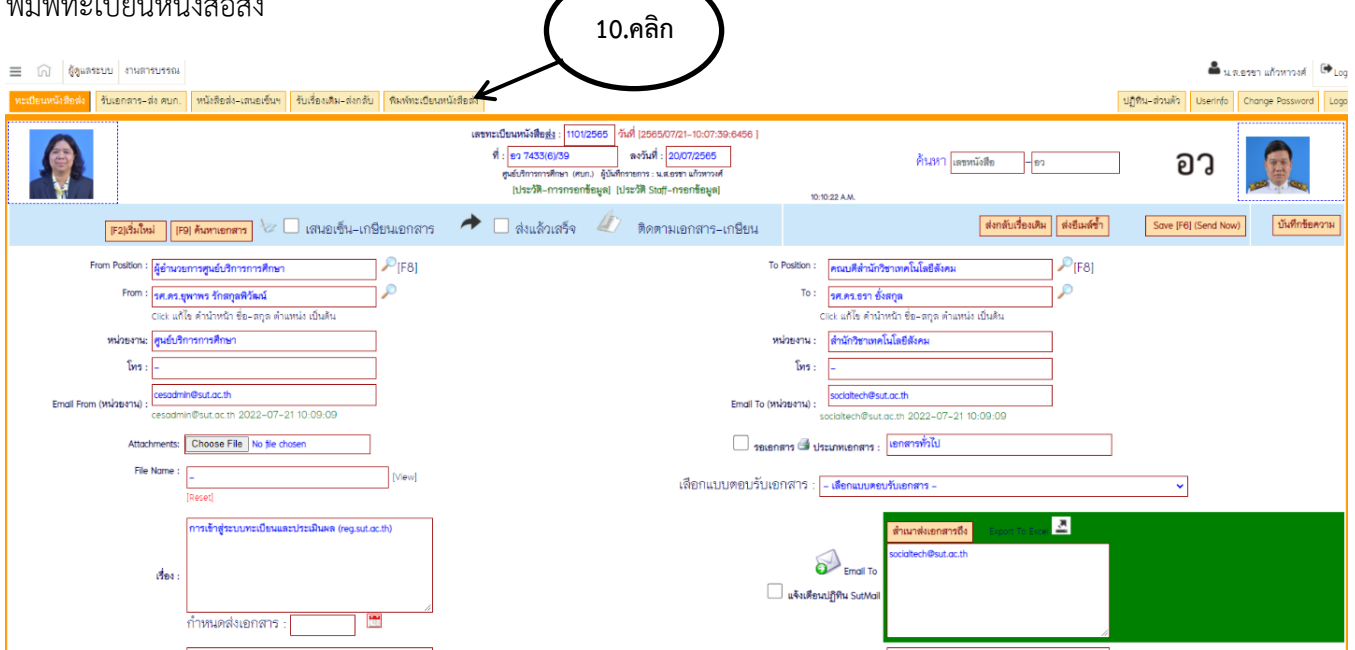

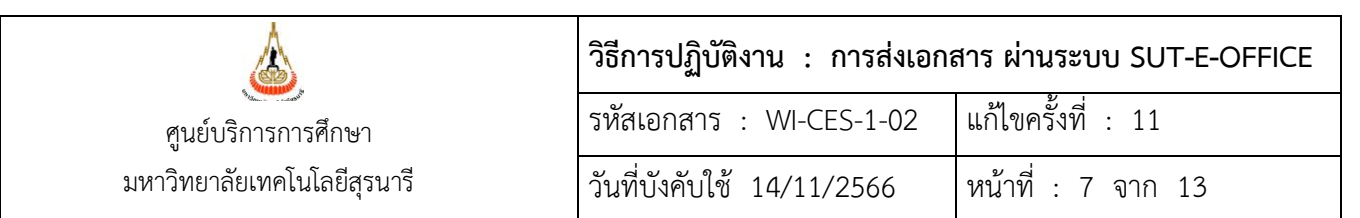

จะปรากฏหน้าพิมพ์ทะเบียนหนังสือส่ง ศูนย์บริการการศึกษา ให้พิมพ์วันที่ ที่ต้องการพิมพ์รายงาน เช่น จาก 21/07/2565 ถึง 21/07/2565 แล้วคลิกที่ปุ่ม พิมพ์ตามวันที่

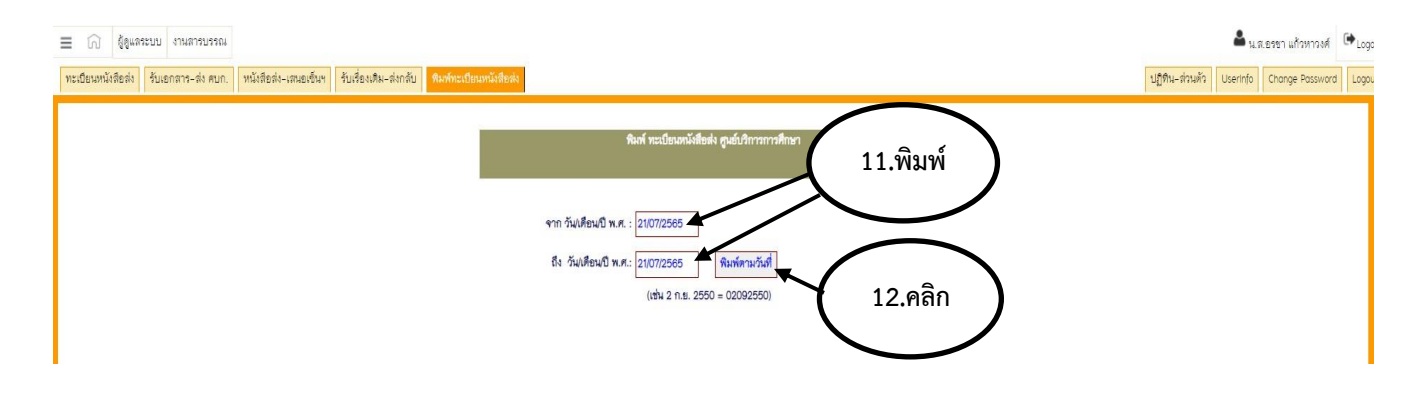

## จะปรากฏทะเบียนหนังสือส่ง ศูนย์บริการการศึกษา ประจำวันที่ 21/07/2565 ถึง 21/07/2565 เวลา 10.18

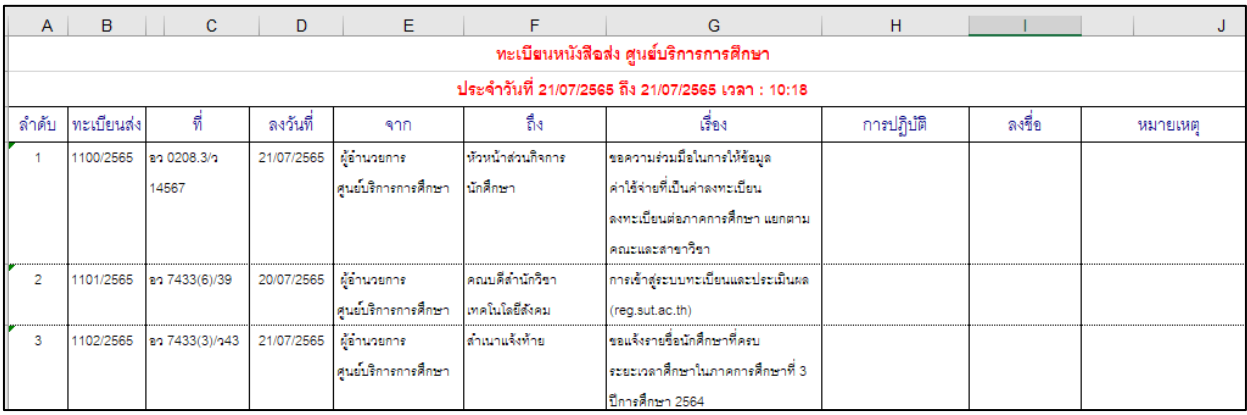

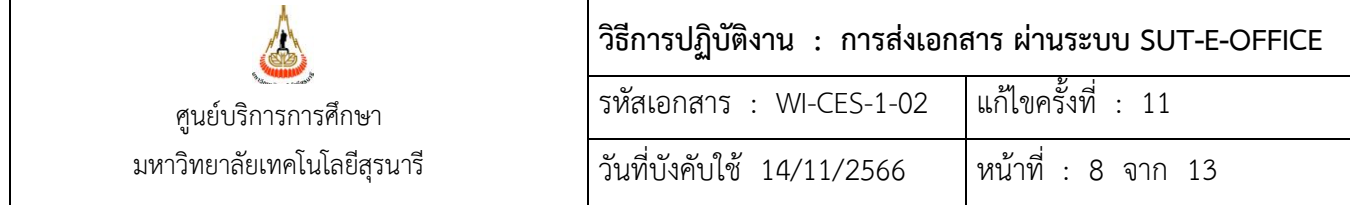

จากนั้นให้ดำเนินการพิมพ์รายงาน โดยไปคลิกที่ปุ่ม File เลือก Print

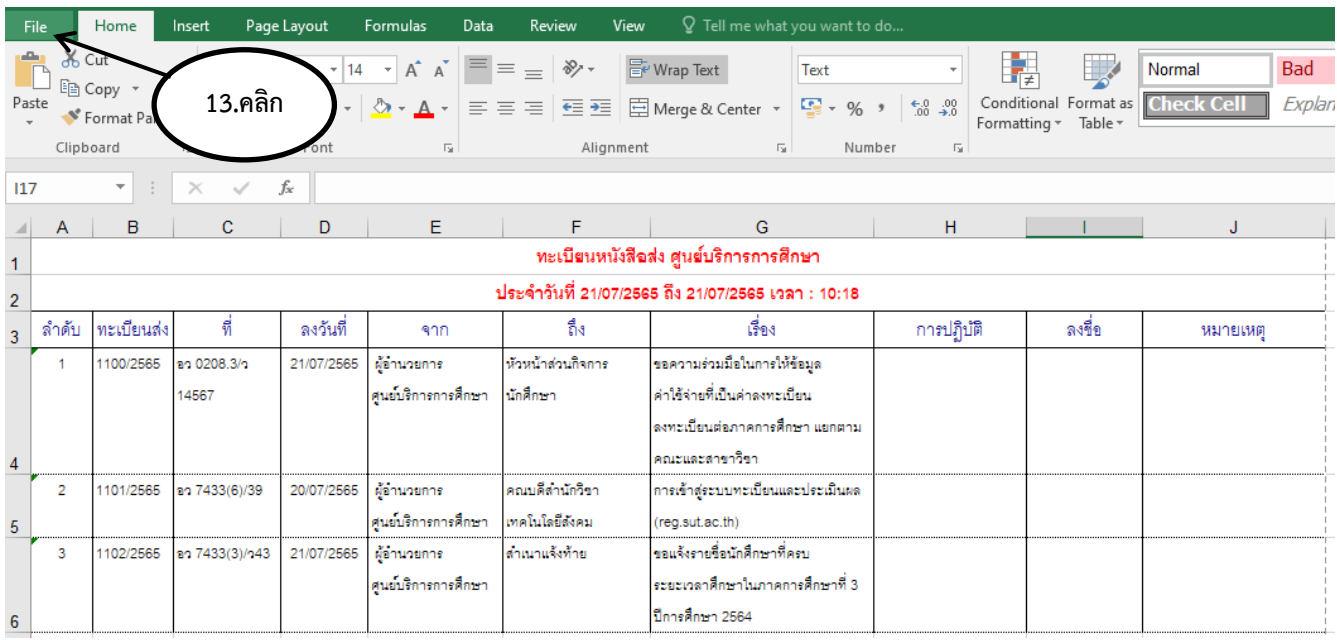

## จะได้ดังรูปภาพ

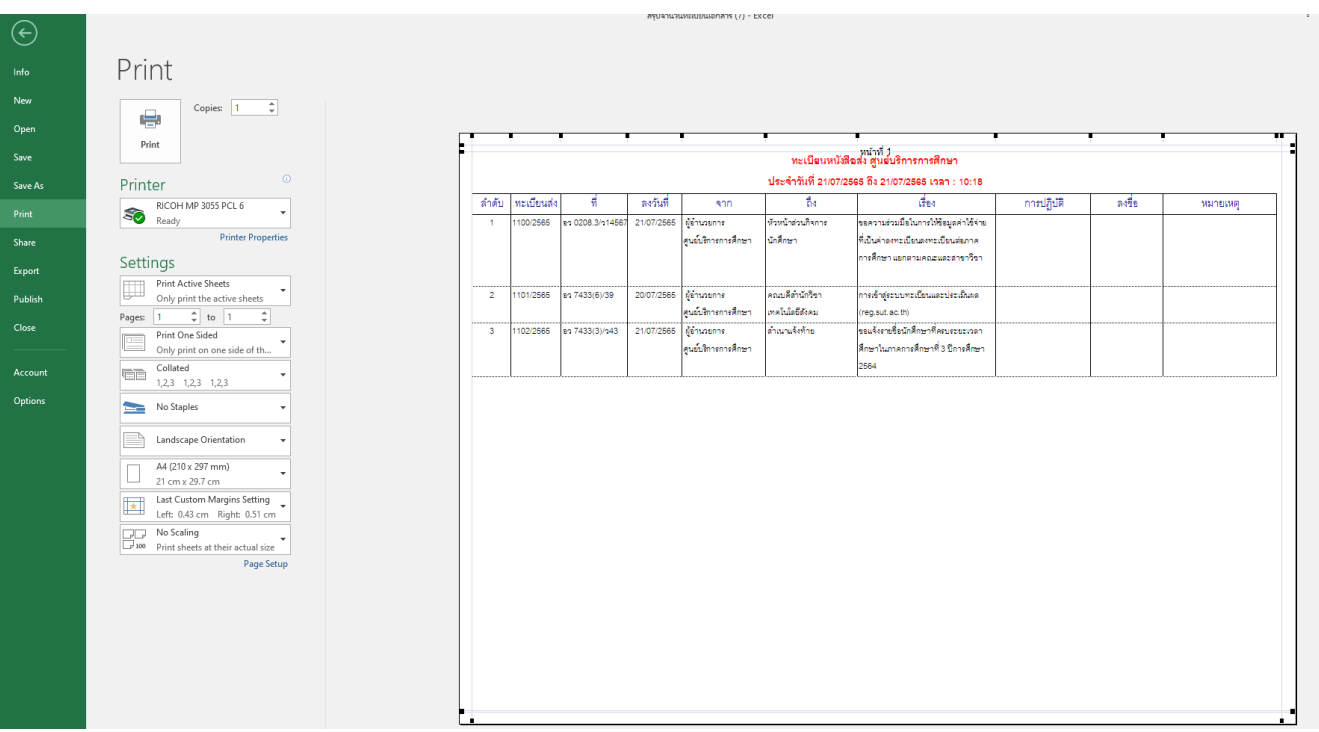

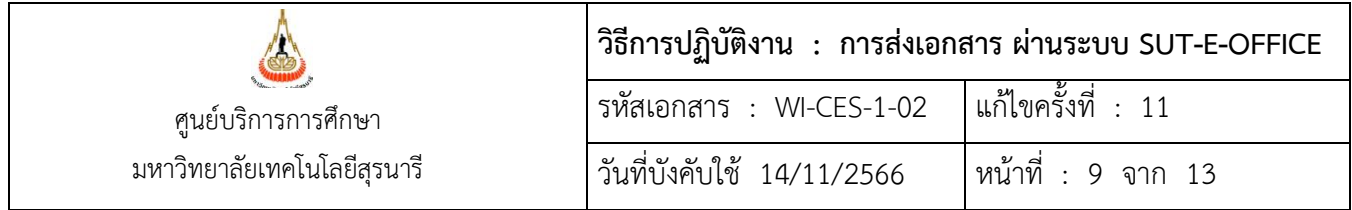

4. **ตัวอย่างการเขียนบันทึกข้อความ**และออกเลขหนังสือ-ส่ง ให้คลิกที่ปุ่มบันทึกข้อความ เพื่อไปยังหน้า

## บันทึกหนังสือส่ง

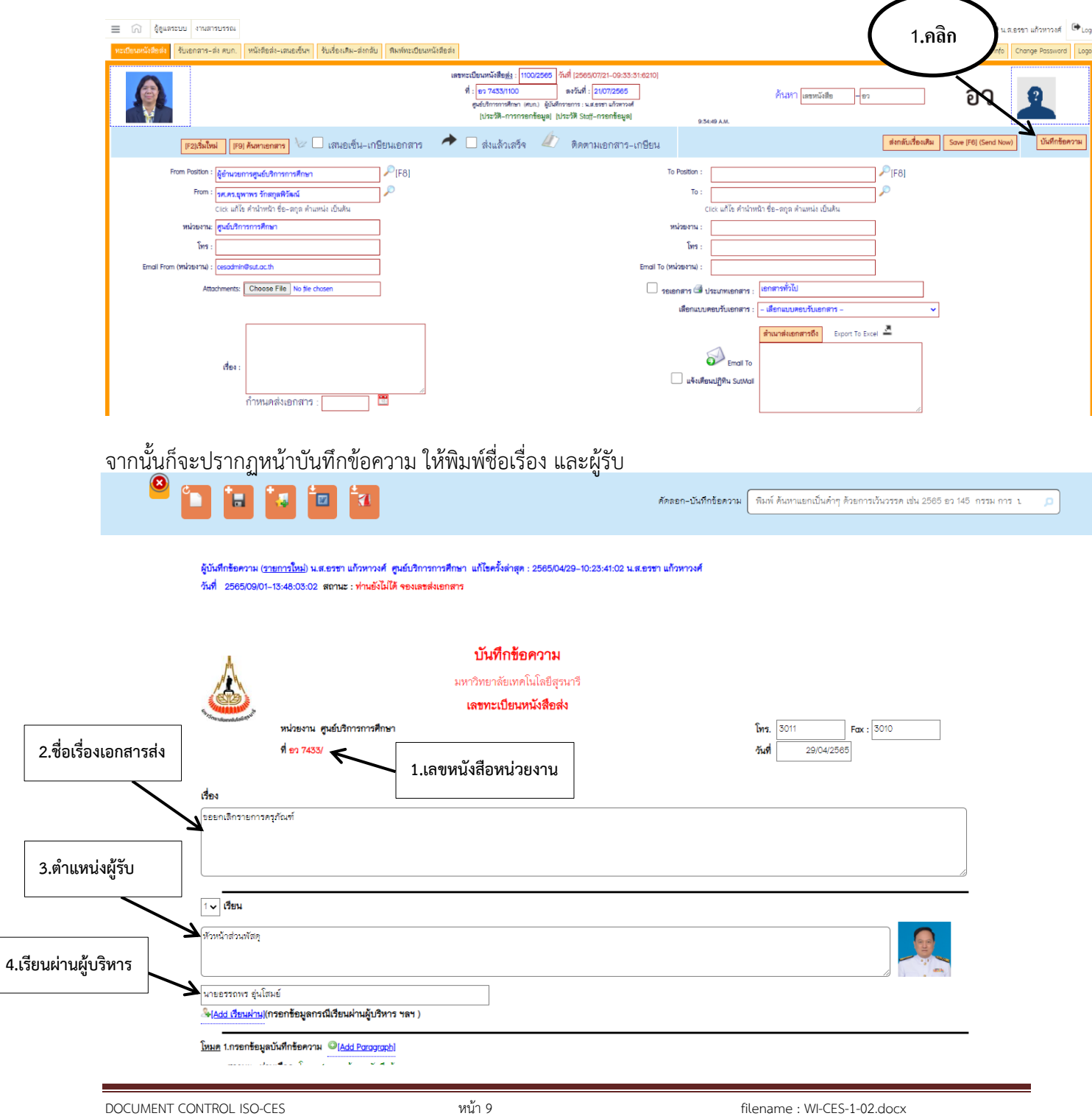

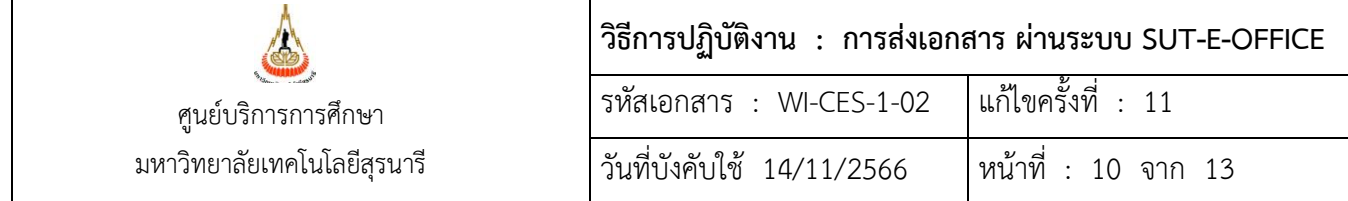

ปุ่มคำสั่งบันทึกข้อความ

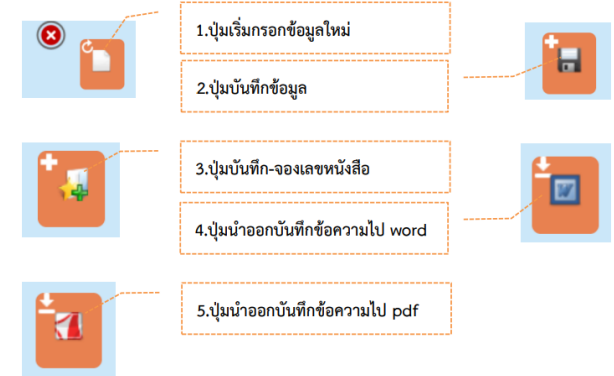

## จากนั้นให้พิมพ์บันทึกข้อความโดยไม่ต้องกำหนดย่อหน้ากระดาษในแต่ละช่อง

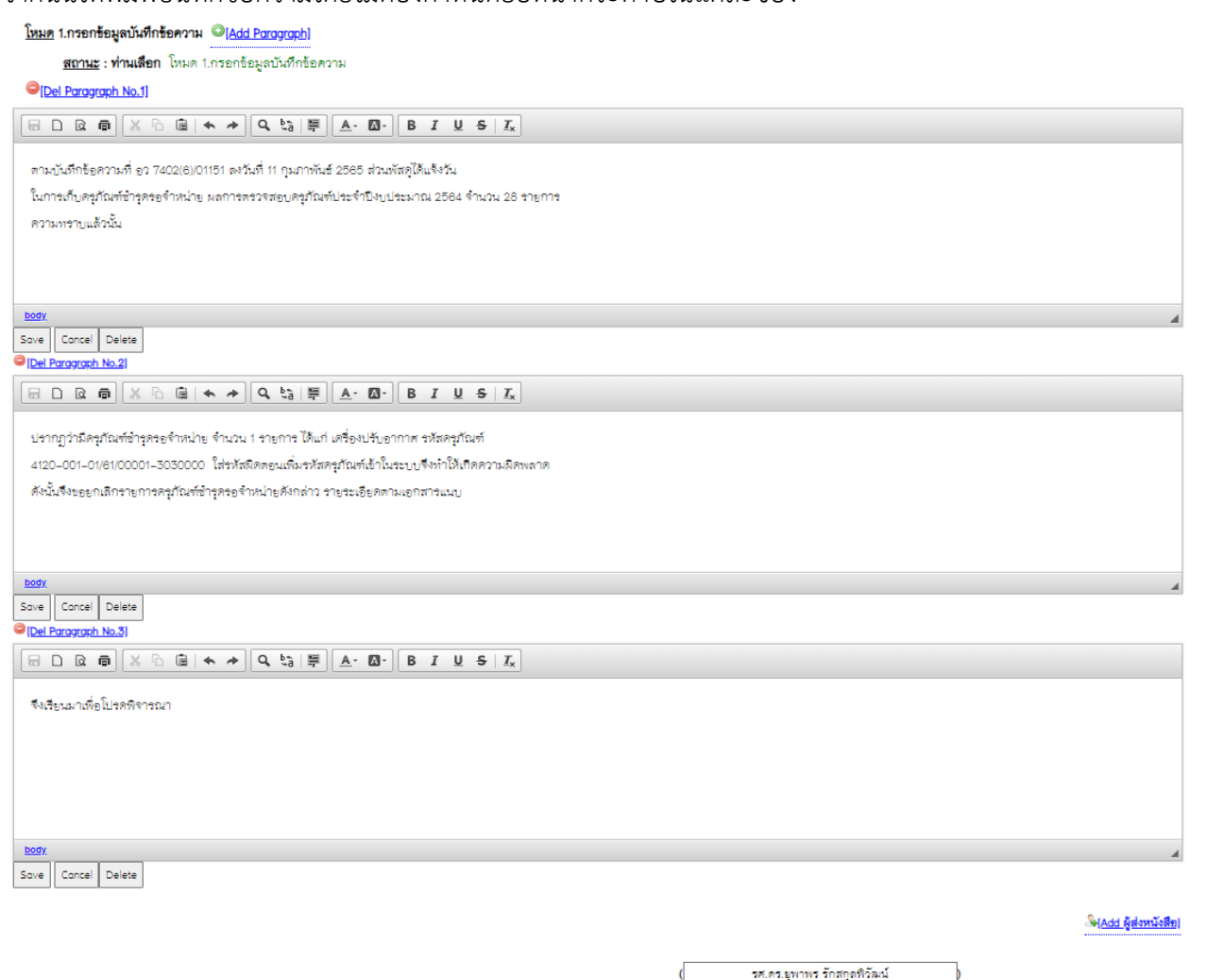

ด้านหน่ง

ผู้อำนวยการศูนย์บริการการศึกษา

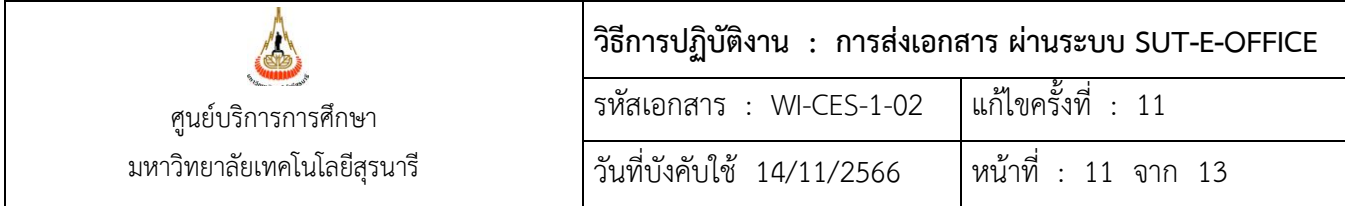

เมื่อพิมพ์บันทึกข้อความเสร็จแล้ว สามารถทำการดาวน์โหลดบันทึกข้อความ

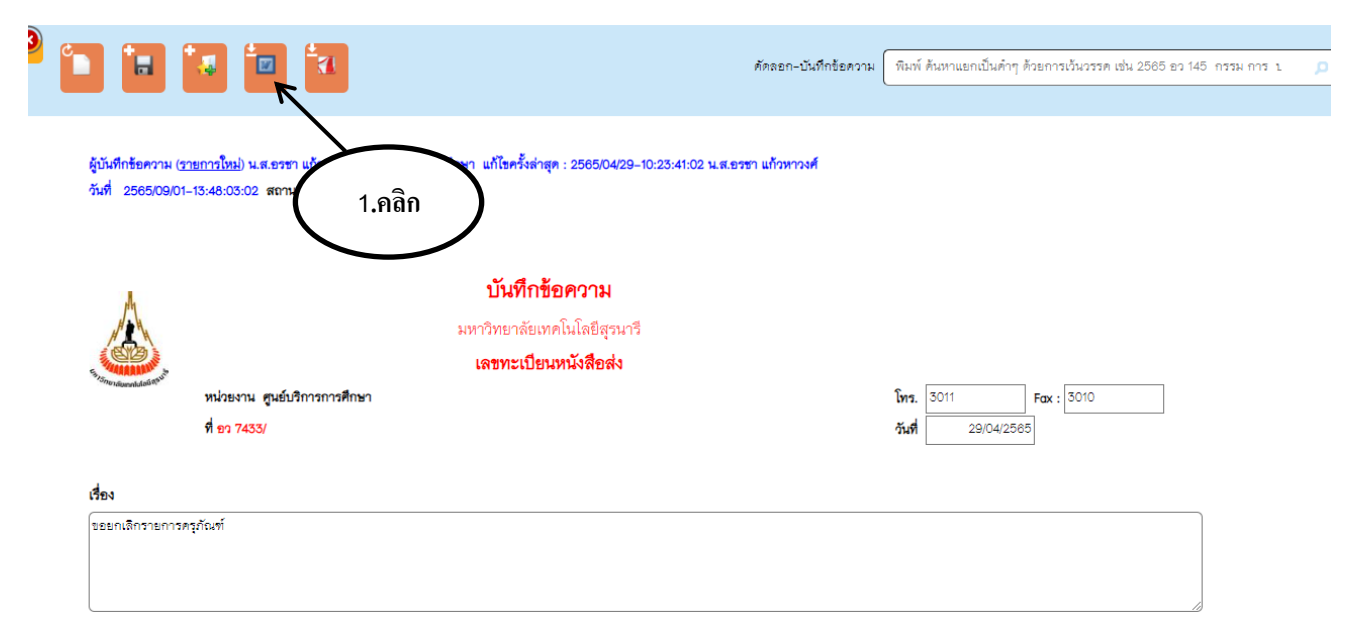

## จากนั้นตรวจสอบความถูกต้องบันทึกข้อความก่อนนำเสนอผู้บริหาร

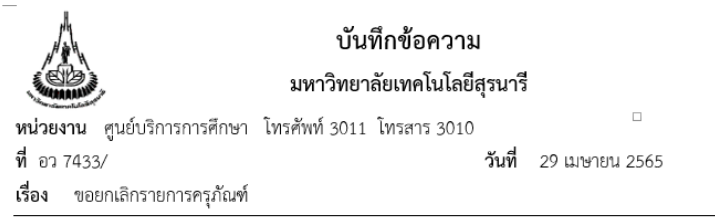

เรียน หัวหน้าส่วนพัสดุ

ตามบันทึกข้อความที่ อว 7402(6)/01151 ลงวันที่ 11 กุมภาพันธ์ 2565 ส่วนพัสดุได้แจ้งวัน ในการเก็บครุภัณฑ์ซำรุดรอจำหน่าย ผลการตรวจสอบครุภัณฑ์ประจำปีงบประมาณ 2564 จำนวน 28 รายการ ความทราบแล้วนั้น

ปรากฏว่ามีครุภัณฑ์ชำรุดรอจำหน่าย จำนวน 1 รายการ ได้แก่ เครื่องปรับอากาศ รหัสครุภัณฑ์ 4120-001-01/61/00001-3030000 ใส่รหัสผิดตอนเพิ่มรหัสครุภัณฑ์เข้าในระบบจึงทำให้เกิดความผิดพลาด ดังนั้นจึงขอยกเลิกรายการครุภัณฑ์ชำรุดรอจำหน่ายดังกล่าว รายระเอียดตามเอกสารแนบ

จึงเรียนมาเพื่อโปรดพิจารณา

(รศ.ดร.ยุพาพร รักสกุลพิวัฒน์) ผู้อำนวยการศูนย์บริการการศึกษา

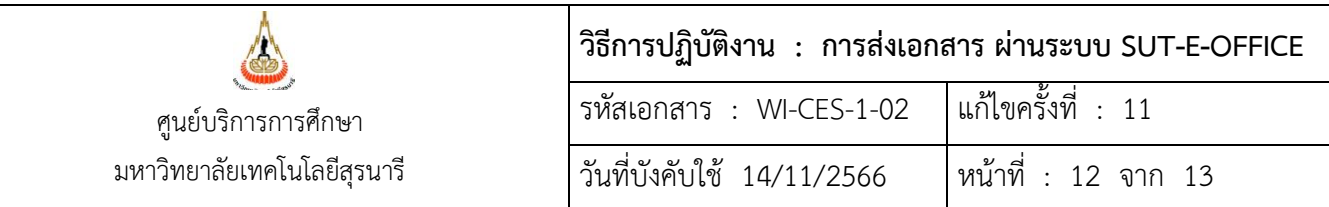

## 5. **เอกสารส่งออกภายนอก** ดำเนินการดังนี้

- 5.1 ผู้ใช้บริการดำเนินการกรอกข้อมูลใบนำส่งสิ่งของทางไปรษณีย์โดยชำระค่าฝากส่งเป็นรายเดือน
- 5.2 เจ้าหน้าที่ฝ่ายบริหารงานทั่วไป ตรวจสอบเอกสารและใบนำส่งสิ่งของทางไปรษณีย์โดยชำระค่าฝาก ส่งเป็นรายเดือน พร้อมลงนาม

6. นำเอกสารส่งส่วนสารบรรณและนิติการ ลงนามรับเอกสารส่งในทะเบียนหนังสือส่ง/ใบนำส่งสิ่งของทาง ไปรษณีย์ โดยชำระค่าฝากส่งเป็นรายเดือน

7. จัดเก็บทะเบียนหนังสือส่ง/ ใบนำส่งสิ่งของทางไปรษณีย์โดยชำระค่าฝากส่งเป็นรายเดือน

#### **3. ข้อควรระวัง**

1. กรณีเอกสารส่งออกภายนอก (ลงทะเบียน หรือ EMS) เร่งด่วน และจำนวนมาก ให้ส่งไฟล์ข้อมูลตาม แบบฟอร์มใบนำส่งสิ่งของทางไปรษณีย์ไปยัง E-mail : [wirachon@sut](mailto:wirachon@sut.ac.th).ac.th และนำส่งเอกสารที่ไปรษณีย์เอง

2. กรณีที่ระบบขัดข้องหรือไฟดับ จะบันทึกข้อมูลลงในสมุดก่อน หลังจากระบบทำงานได้ปกติให้บันทึกข้อมูล เข้าไปภายหลัง

3. กรณีใส่นามผู้รับ ผู้ส่งเอกสาร จะใช้ตำแหน่งเป็นหลัก ถ้าใส่ชื่อให้ดูตำแหน่งด้วยว่าถูกต้องหรือไม่ (ที่ไม่ใช้ ชื่อเป็นหลักเพราะชื่อจะมีการเปลี่ยนแปลงตามวาระการดำรงตำแหน่ง 4 ปี)

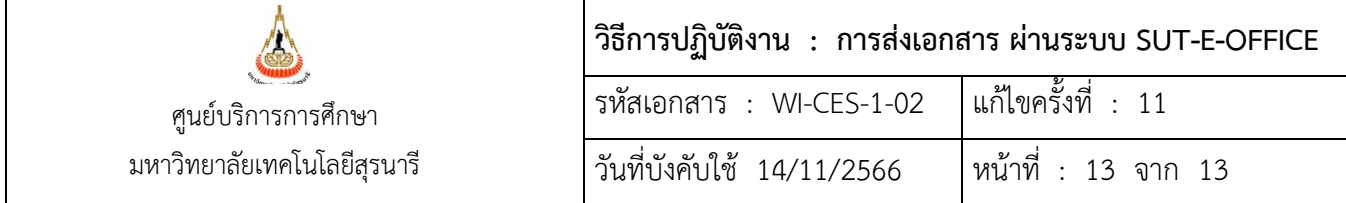

## **4. แบบสอบทานการปฏิบัติงาน (Check list)**

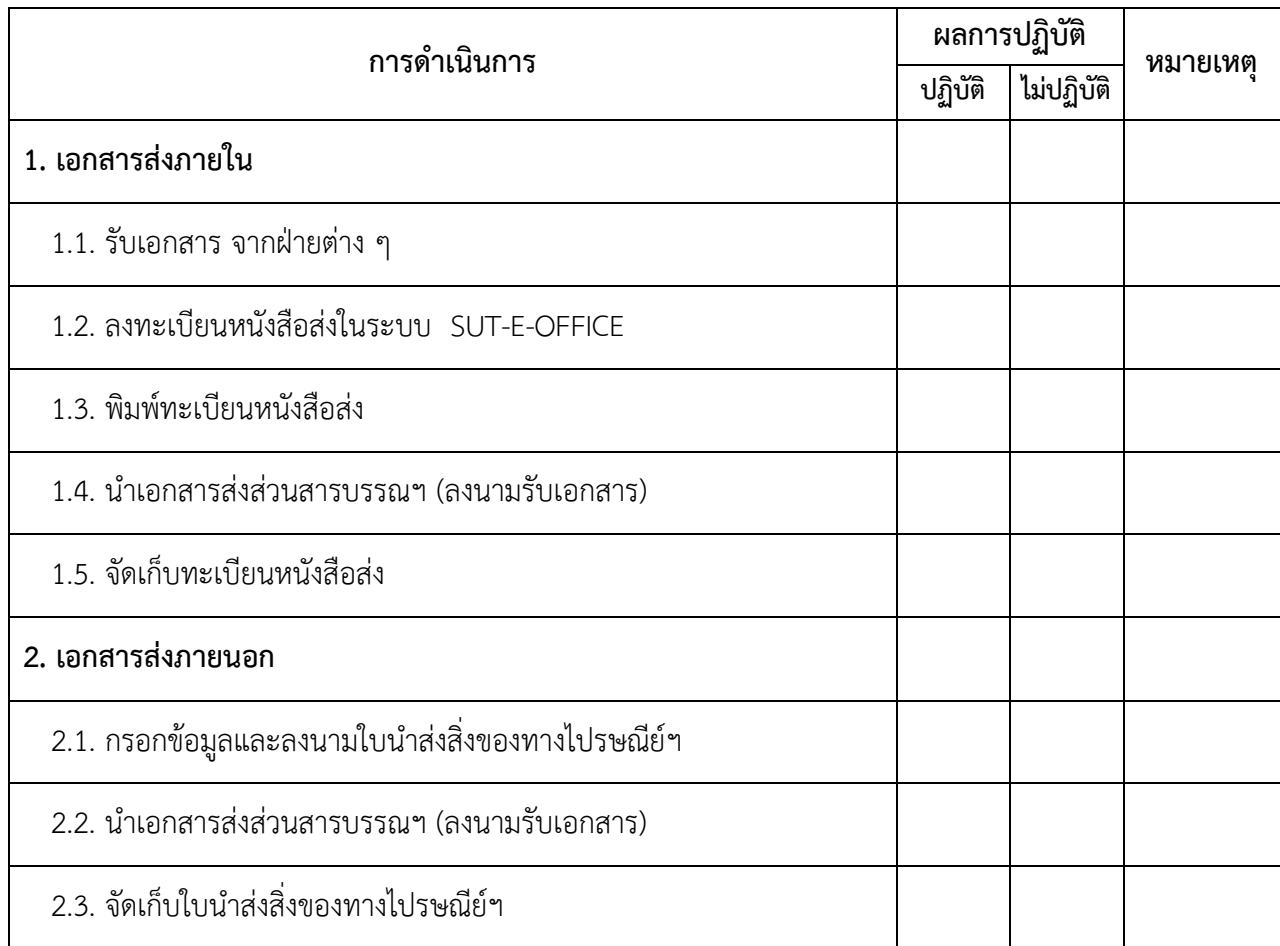